## Intermediate ArcGIS Pro

REBECCA BARTLETT, GIS LIBRARIAN

MEAGHAN KENNY, GEOSPATIAL DATA SERVICES SPECIALIST

GIS@CARLETON.CA

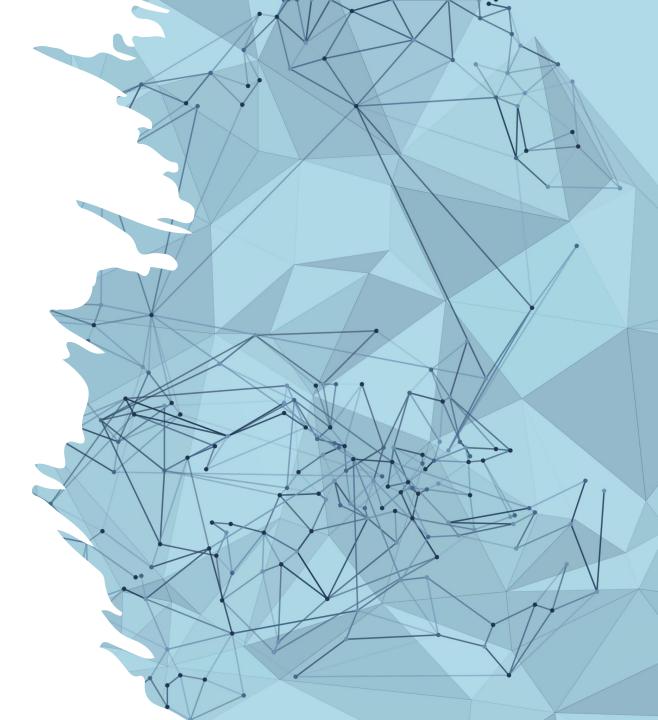

## **Before we start**

GIS has a lot of terminology and technical quirks, so can be frustrating. That's normal!

We often say that it's not a learning curve, but a brick wall.

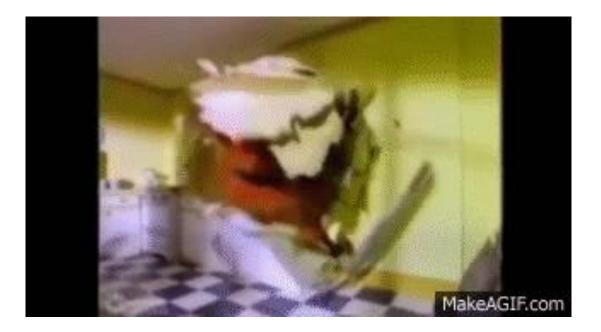

## **Quick recap of Introduction to ArcGIS Pro**

- Creating a new map project
- Adding shapefiles & viewing attribute tables
- Selecting features
  - By attribute
  - By location
- Joining layers
  - By attribute
  - By location (spatial join)

## Learning outcomes for today's session

- Working with a geodatabase
- Adding a CSV (spreadsheet) with latitude & longitude coordinates to a map
- Geoprocessing functions
  - Buffer
  - Erase
  - Merge
  - Summarize Within
  - Near
- Creating a map layout

# ArcGIS Pro

GEODATABASES ANALYSIS TOOLS

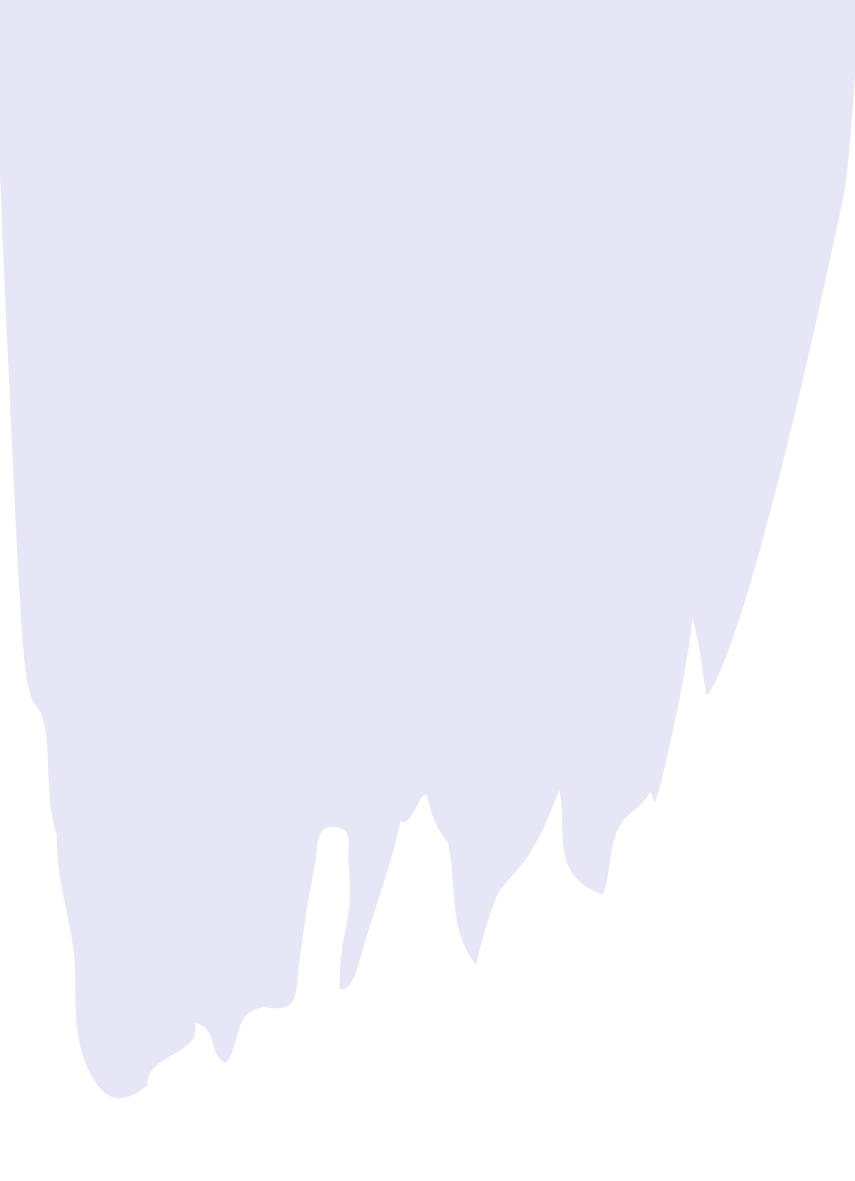

## What is ArcGIS Pro?

 ArcGIS Pro is Esri's flagship desktop GIS application. It provides users with professional 2D and 3D mapping capabilities that supports viewing, editing, and analysis of geospatial data

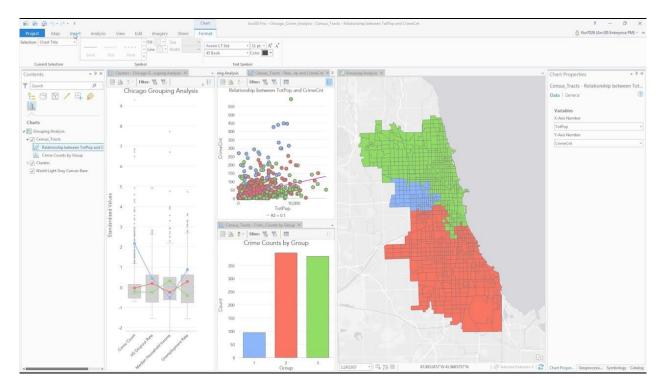

## What's a geodatabase?

- A geodatabase is a collection of geographic datasets collected in one place
- The types of datasets in a geodatabase are
  - Tables (like a CSV)
  - Feature classes (vector layers like shapefiles)
  - Raster datasets

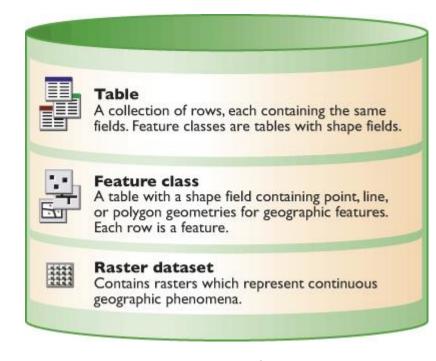

#### <u>Image source</u>

## Why bother with a geodatabase?

- Many ArcGIS Pro tools will only work with geodatabase layers, either as input or output
  - **Pro tip:** if you're using non-geodatabase files and a tool/process isn't working, try putting the files in a geodatabase and giving it another try. It sometimes works!
- It's possible to create relationships between geodatabase datasets
- Geodatabases can be used for permissions, versioning, distribution, archiving, and other features
- <u>Much more information from Esri</u>

## What a geodatabase looks like

#### In ArcGIS Pro

| Catalog ~ 4 ×                     |  |
|-----------------------------------|--|
| Project Portal Computer Favorites |  |
| 🕞 🖻 Search Project 🛛 🔎 🗸          |  |
| 🖻 💼 Maps                          |  |
| 🖻 🗃 Toolboxes                     |  |
| Databases                         |  |
| Styles                            |  |
| 🔺 📊 Folders                       |  |
| 🔺 📷 IntermediateArcGISPro         |  |
| IntermediateArcGISPro.gdb         |  |
| CommunityGardens                  |  |
| CyclingNetwork                    |  |
| CyclingNetwork_Buffer_5m          |  |
| GyclingNetwork_MUPs               |  |
| In MultiUsePathways               |  |
| → MUP_noSameCyclePath             |  |
| → MUP_noSameCyclePath_Erase       |  |
| S OttawaNeighbourhoods            |  |
| OttawaNeighbourhoods_totalCycling |  |
|                                   |  |

### **In Windows Explorer**

#### IntermediateArcGISPro > IntermediateArcGISPro.gdb

| ~                    |                    | _                  |          |
|----------------------|--------------------|--------------------|----------|
| Name                 | Date modified      | Туре               | Size     |
| a0000000a.gdbindexes | 2024-03-19 2:04 PM | GDBINDEXES File    | 1 KB     |
| a0000000a.gdbtable   | 2024-03-19 2:04 PM | GDBTABLE File      | 664 KB   |
| a000000a.gdbtablx    | 2024-03-19 2:04 PM | GDBTABLX File      | 16 KB    |
| a0000000a.horizon    | 2024-03-19 2:04 PM | HORIZON File       | 1 KB     |
| 📥 a0000000a.spx      | 2024-03-19 2:04 PM | SPX Audio File (VL | 45 KB    |
| a000000b.gdbindexes  | 2024-03-19 2:06 PM | GDBINDEXES File    | 1 KB     |
| a000000b.gdbtable    | 2024-03-19 2:06 PM | GDBTABLE File      | 1,343 KB |
| a000000b.gdbtablx    | 2024-03-19 2:06 PM | GDBTABLX File      | 56 KB    |
| a0000000b.horizon    | 2024-03-19 2:06 PM | HORIZON File       | 1 KB     |
| 📥 a0000000b.spx      | 2024-03-19 2:06 PM | SPX Audio File (VL | 165 KB   |
| a0000000c.gdbindexes | 2024-03-19 2:07 PM | GDBINDEXES File    | 1 KB     |
| a0000000c.gdbtable   | 2024-03-19 2:07 PM | GDBTABLE File      | 90 KB    |
| a000000c.gdbtablx    | 2024-03-19 2:07 PM | GDBTABLX File      | 6 KB     |
| a0000000c.horizon    | 2024-03-19 2:07 PM | HORIZON File       | 1 KB     |
| 📥 a0000000c.spx      | 2024-03-19 2:07 PM | SPX Audio File (VL | 5 KB     |
| a0000000d.freelist   | 2024-03-19 3:13 PM | FREELIST File      | 33 KB    |
| a0000000d.gdbindexes | 2024-03-19 2:25 PM | GDBINDEXES File    | 1 KB     |
| a000000d.gdbtable    | 2024-03-19 3:13 PM | GDBTABLE File      | 38 KB    |
| a000000d.gdbtablx    | 2024-03-19 3:13 PM | GDBTABLX File      | 6 KB     |
| a0000000d.horizon    | 2024-03-19 2:25 PM | HORIZON File       | 1 KB     |
|                      |                    |                    |          |

## Some vector analysis tools

- Proximity toolset
  - <u>Buffer</u>
  - <u>Near</u>
- Overlay toolset
  - <u>Erase</u>
- <u>Statistics toolset</u>
  - <u>Summarize Within</u>
- <u>General toolset</u>
  - <u>Merge</u>

## **ArcGIS** Pro access and training

- ArcGIS Pro is free for current Carleton students, staff & faculty
  - <u>https://library.carleton.ca/services/arcgis-pro</u>
- Accessible on library computers and from off-campus via VMWare
  - <u>https://library.carleton.ca/services/gis-software-and-workstations</u>
- Esri Online Training
  - Free online courses are available to Carleton faculty and students
- Consult the <u>course catalog</u> and/or try the list of suggested courses below:
  - Getting Started with the Geodatabase
  - <u>ArcGIS Pro Fundamentals learning plan</u>
  - <u>Getting Started with Geoprocessing</u>
  - Getting Started with Spatial Analysis

# We'll be using City of Ottawa open data to answer this question:

I'm looking for a place to live in Ottawa and will be using my bicycle to get around.

I want to know which Ottawa neighbourhoods have the most bike lanes and paths, and are any bike paths within 50 metres of places I need to get to?

## **Download the data & instructions**

## http://tinyurl.com/TrajectoriesGIS

## **Project management tips**

https://library.carleton.ca/guides/help/gis-project-tips

## • Keep all data files together in one project folder

- When saving your map project, make sure it is saved in the same folder as the data (makes it easy to zip everything up and share it if needed)
- If you move your data from one folder location to another, the GIS software may not be able to find the path to the data and consequently will not display the data layers
- Keep raw data saved and untouched in a separate folder and save copies of it or any newly created files in a "working data" folder
- When saving data files or layers, don't use spaces or characters in the file names. Try using underscore for spaces or CamelCase

# **Questions?**

DON'T HESITATE TO EMAIL US AT GIS@CARLETON.CA

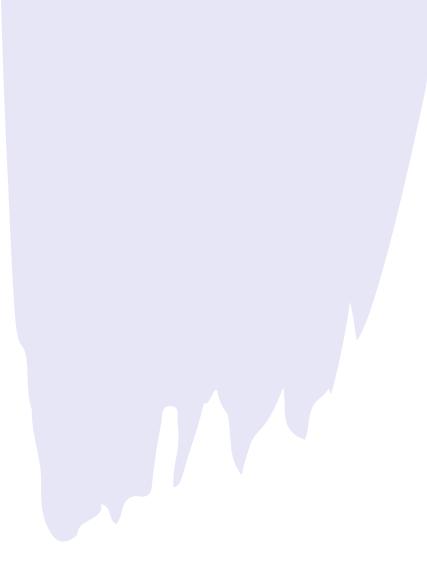